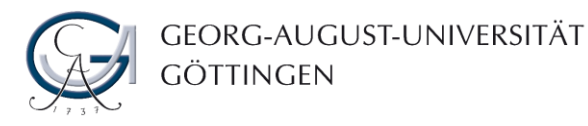

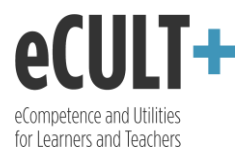

## Mitglied in einer Gruppe sein

In eine Gruppe kann man von Gruppenadministratoren hinzugefügt werden oder der selbst beitreten.

- 1. Um eine Gruppe zu finden, in die man sich einschreiben möchte, wählen Sie über das Hauptmenü den Reiter "Mitmachen" aus und klicken Sie auf "Gruppen finden".
- 2. Sie kommen dann zu einer Auflistung von Gruppen, denen Sie entweder direkt beitreten können…
- 3. …oder zunächst die Mitgliedschaft darin beantragen müssen.
- 4. Hierbei können Sie auch das Suchfeld nutzen und Ihre Suche nach verschiedenen Kategorien filtern.

Gruppen, die von Gruppenadministratoren absichtlich verborgen wurden, werden bei den Suchergebnissen nicht angezeigt, es sei denn Sie wurden in die jeweilige Gruppe eingeladen.

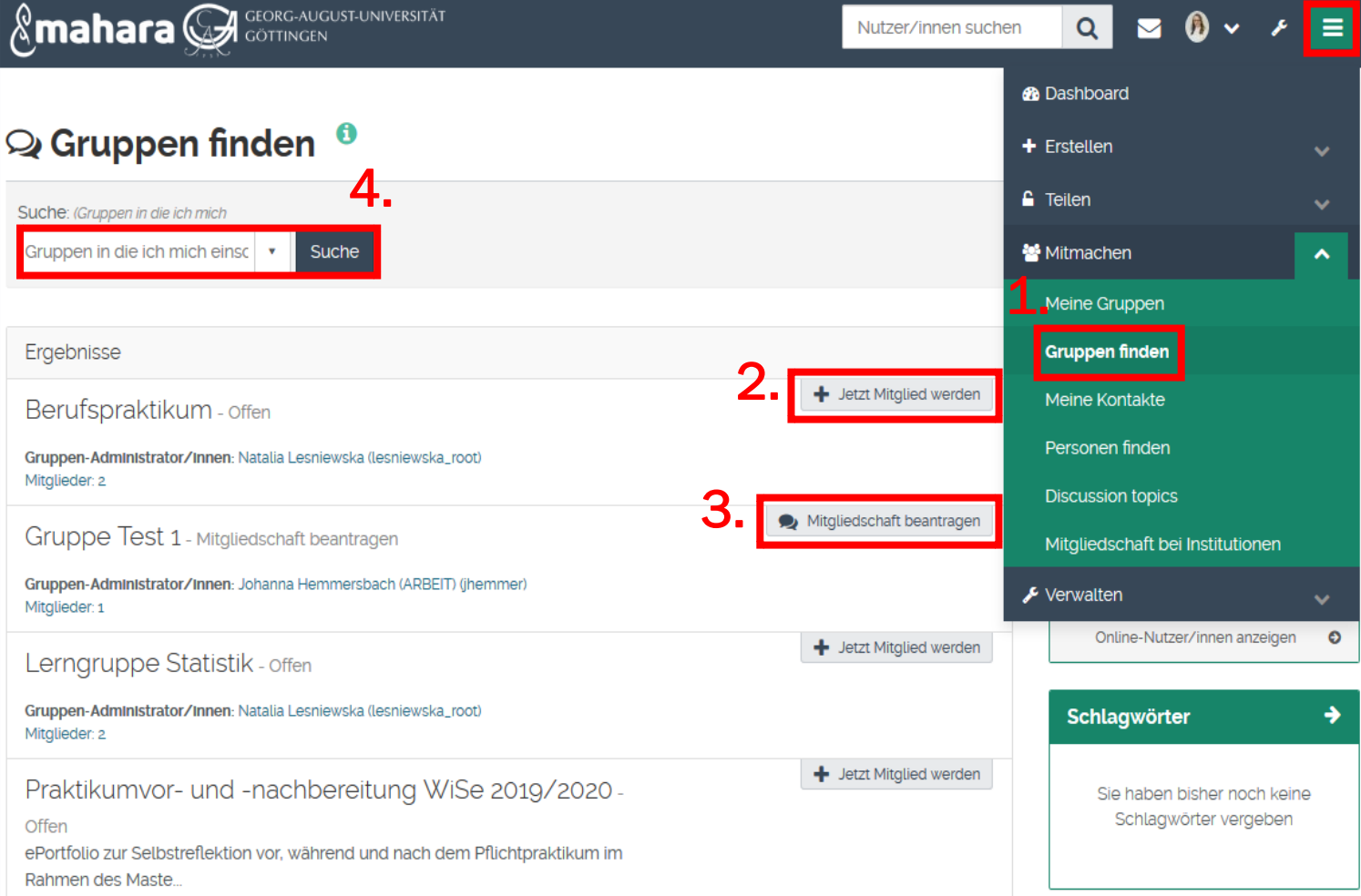

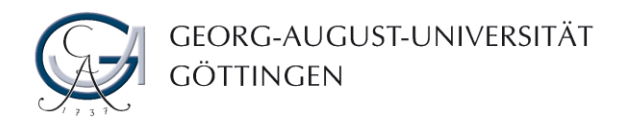

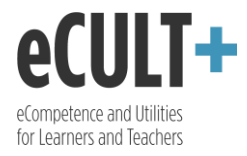

- 5. Eine Übersicht über die Gruppen, denen man angehört, findet man in der rechten Spalte auf dem Dashboard…
- 6. ... oder durch das Hauptmenü und den Klick auf "Meine Gruppen" unter dem Reiter "Mitmachen".

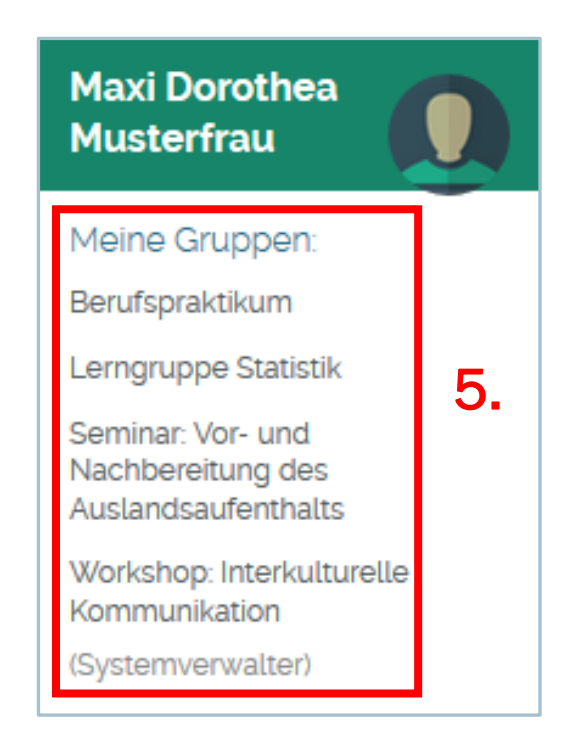

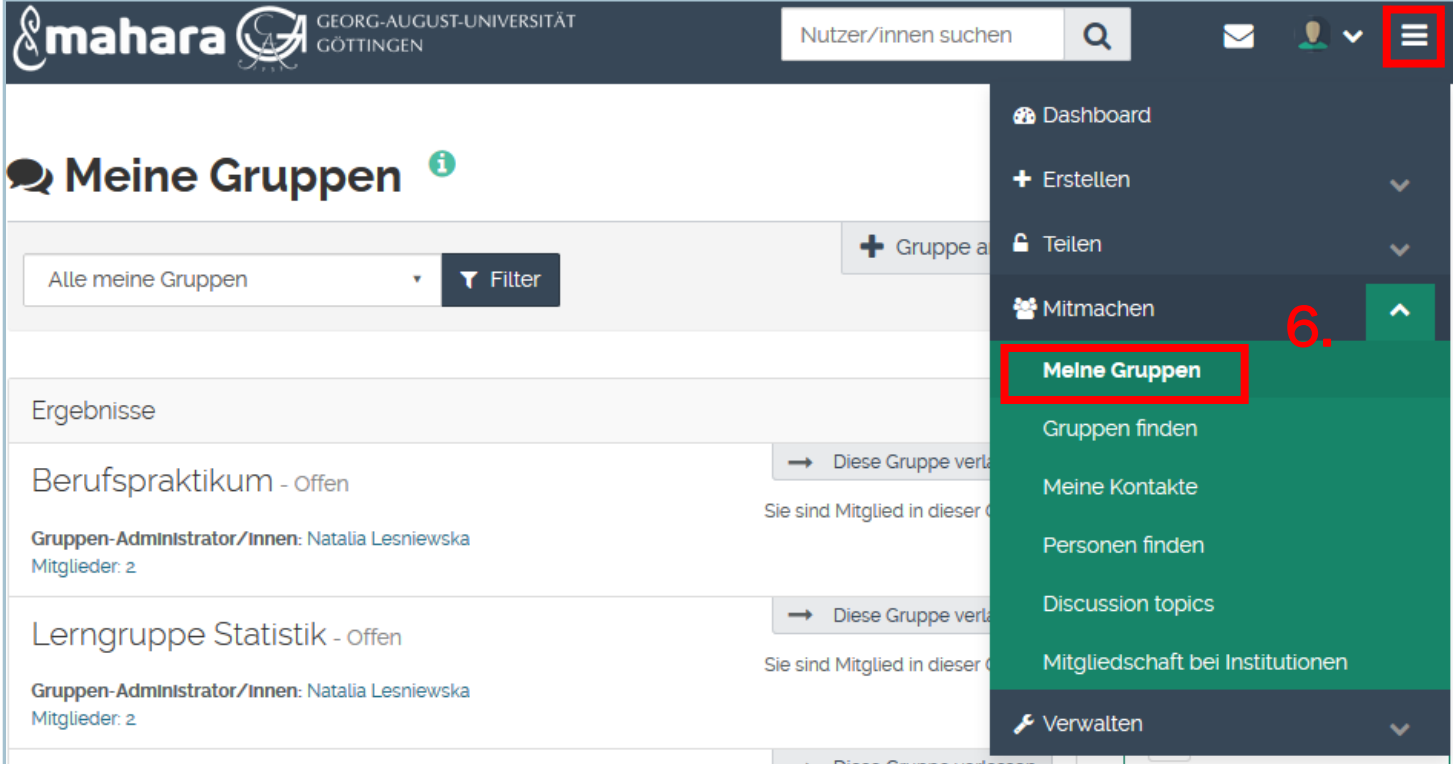

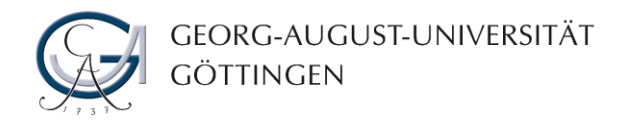

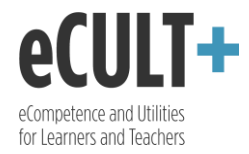

- 7. Wählen Sie eine der Gruppen aus, so öffnet sich für Sie deren Startseite. In dem grünen Balken unter dem Gruppennamen befindet sich die Menüleiste der Gruppe. Sie ist ein Hinweis dafür, dass Sie sich im Gruppenmodus befinden.
- 8. Auf der Startseite, neben den wichtigsten Informationen über Ihre Gruppe…
- 9. …finden Sie evtl. auch Gruppenportfolios zur gemeinsamen Bearbeitung…
- 10.…wie auch die für Sie und andere Gruppenmitglieder freigegebenen Ansichten und Sammlungen anderer Nutzer.
- 11.Falls der Gruppenadministrator ein Forum zum gemeinsamen Austausch vorgesehen hat, werden auf der Startseite auch aktuelle Beiträge des Gruppenforums angezeigt.

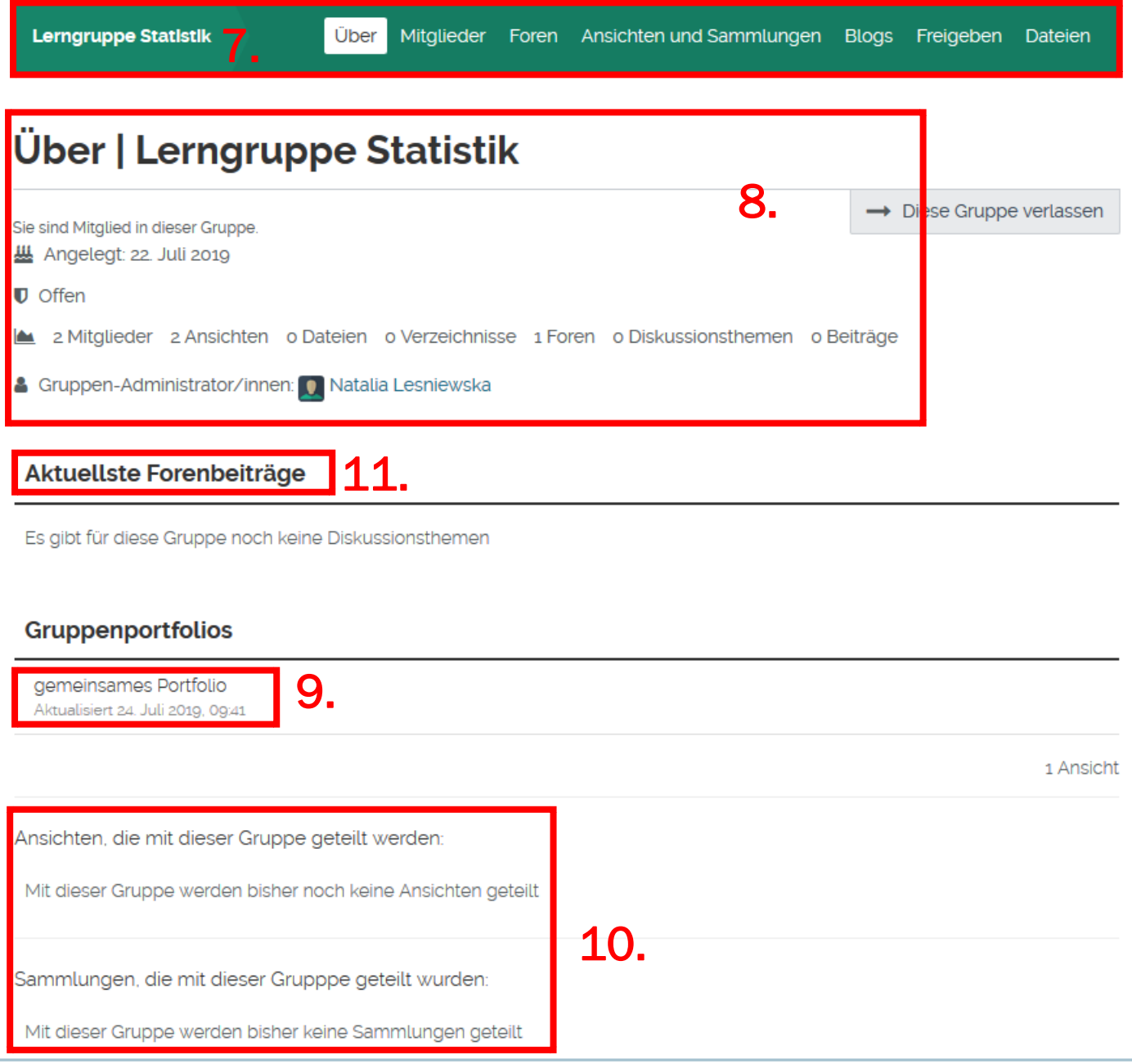

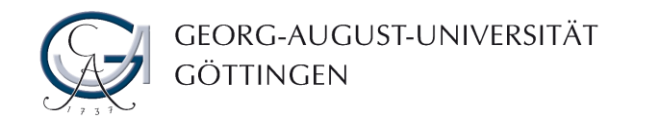

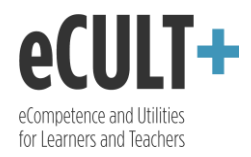

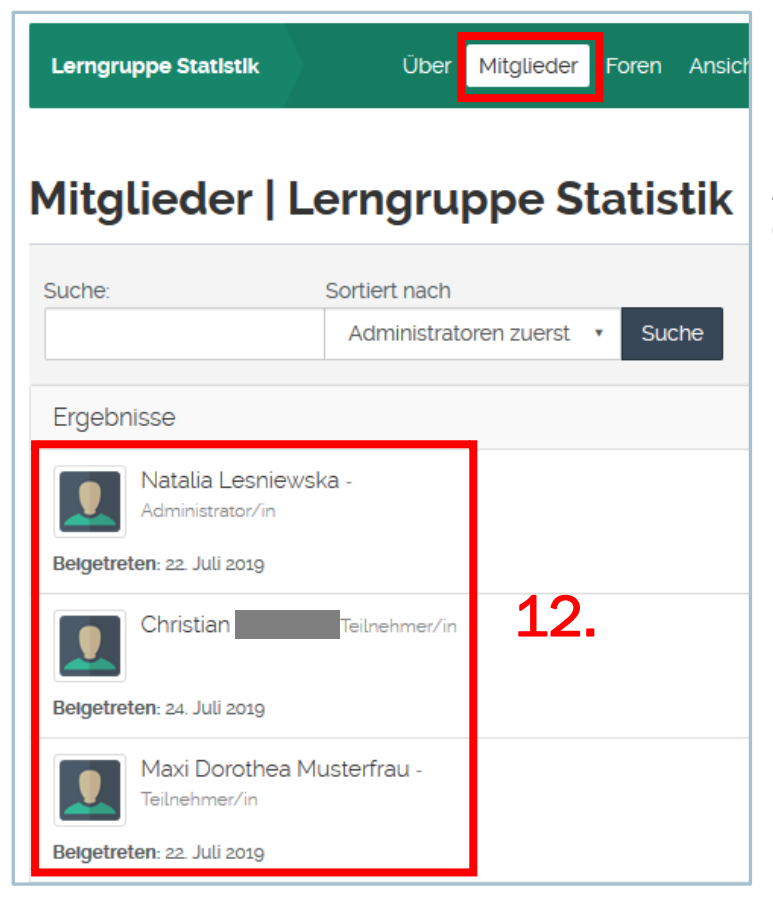

12. Unter dem Reiter "Mitglieder" können Sie die Ihrer Gruppe zugehörigen Nutzer, Tutoren und Gruppenadministratoren einsehen und kontaktieren.

13. Im Bereich "Forum" können Sie in den vom Gruppenadministrator angelegten Foren, mit den anderen Mitgliedern kommunizieren und neue Diskussionsthemen vorschlagen.

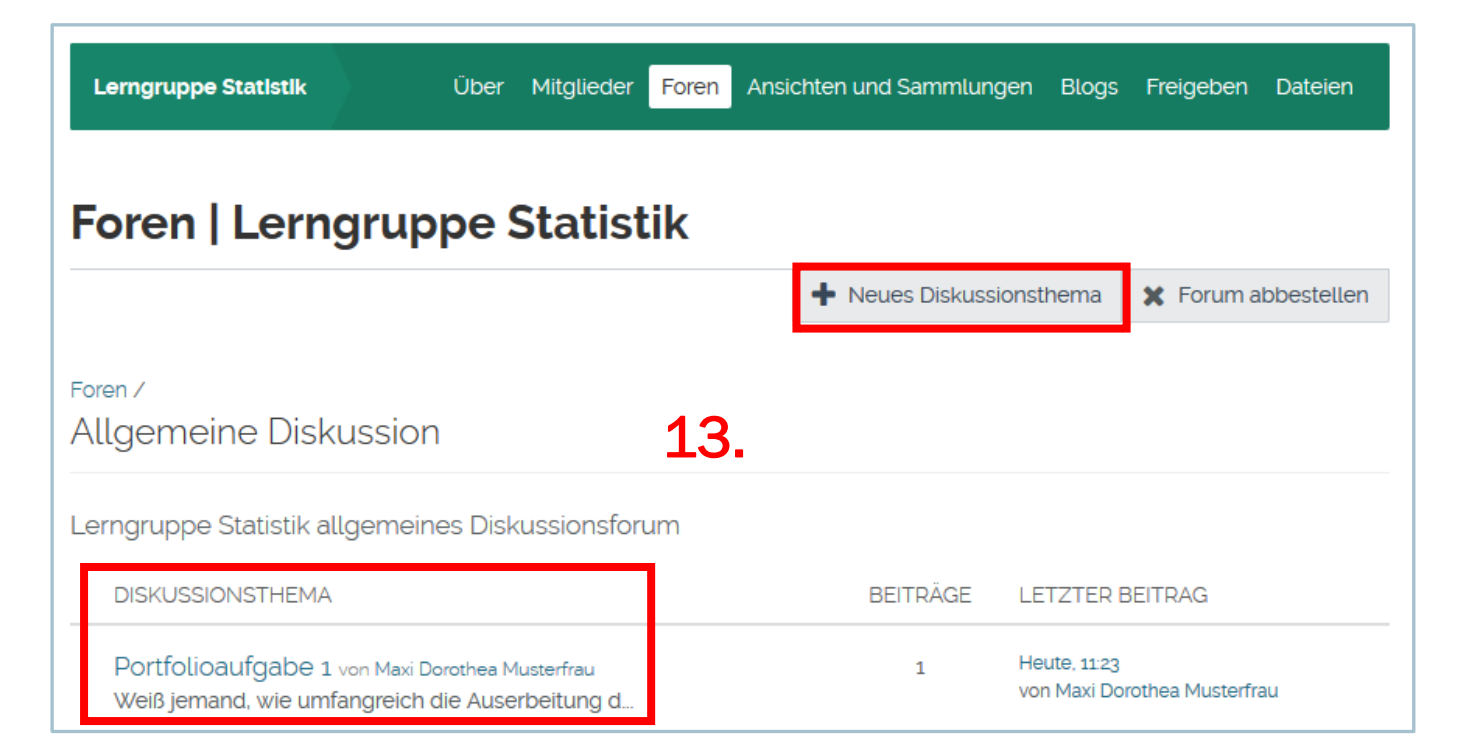

14. Unter dem Punkt "Ansichten und Sammlungen" sind Portfolios aufgelistet, die von allen Gruppenmitgliedern mitgestaltet werden können. Oft handelt es sich dabei um Templates,

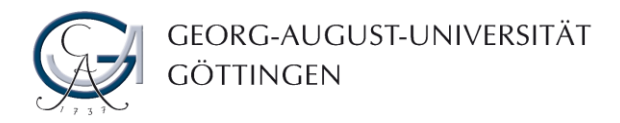

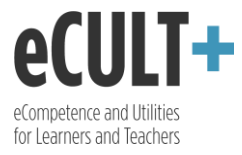

die der Gruppenadministrator als Vorlage für die Portfolioarbeit zur Verfügung gestellt hat und die von den Gruppenmitgliedern bequem kopiert werden können.

15.Sofern der Gruppenadministrator es nicht anders festgelegt hat, können auch die Gruppenmitglieder in diesem Bereich weitere Ansichten und Sammlungen zur gemeinsamen Bearbeitung anlegen.

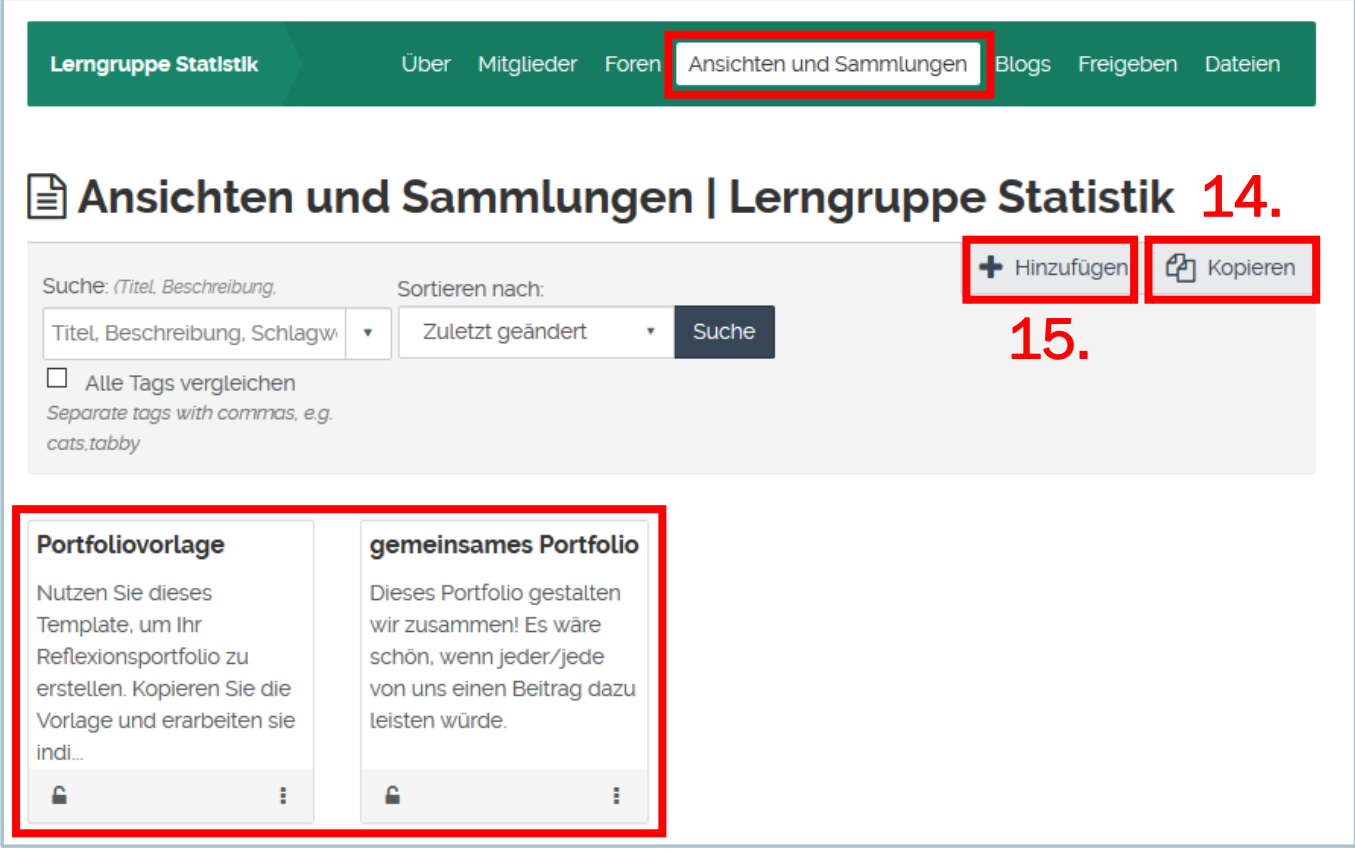

- 16. Bei "Blogs" handelt es sich um ein oder mehrere Blogs, die von der ganzen Gruppe betrieben werden können.
- 17. Genauso wie bei "Ansichten und Sammlungen" kann das gemeinsame Bloggen vom Gruppenadministrator zugelassen oder deaktiviert werden.

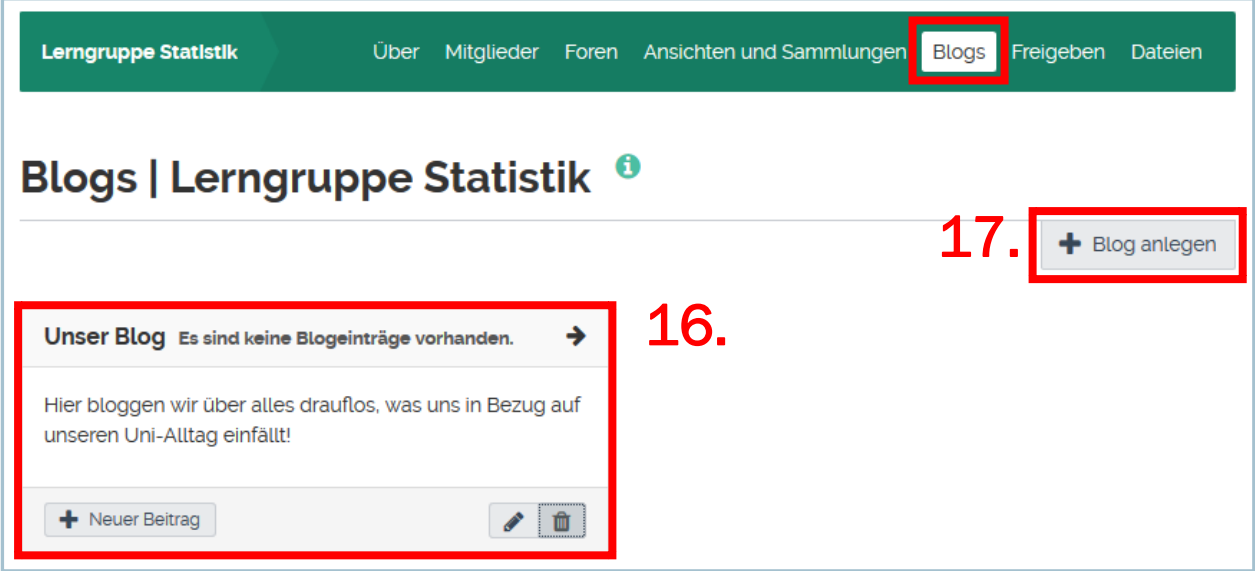

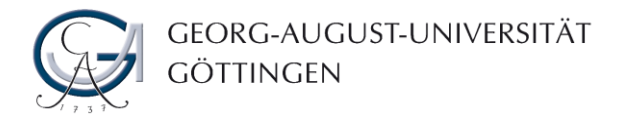

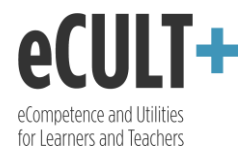

18.Im Bereich "Freigeben" kann der Zugriff auf die Gruppenansichten und -sammlungen bearbeitet werden. Soweit vom Gruppenadministrator nicht anders eingestellt, können alle Gruppenmitglieder festlegen, wer und für welchen Zeitraum die jeweiligen Inhalte einsehen und/oder bearbeiten darf. Hierbei kann man die Kommentarmöglichkeit verwalten und den genauen Zugriffszeitraum definieren. Hat der Gruppenadministrator diese Option für seine Gruppe deaktiviert, so bleibt der Reiter "Freigeben" für die Gruppenmitglieder unsichtbar.

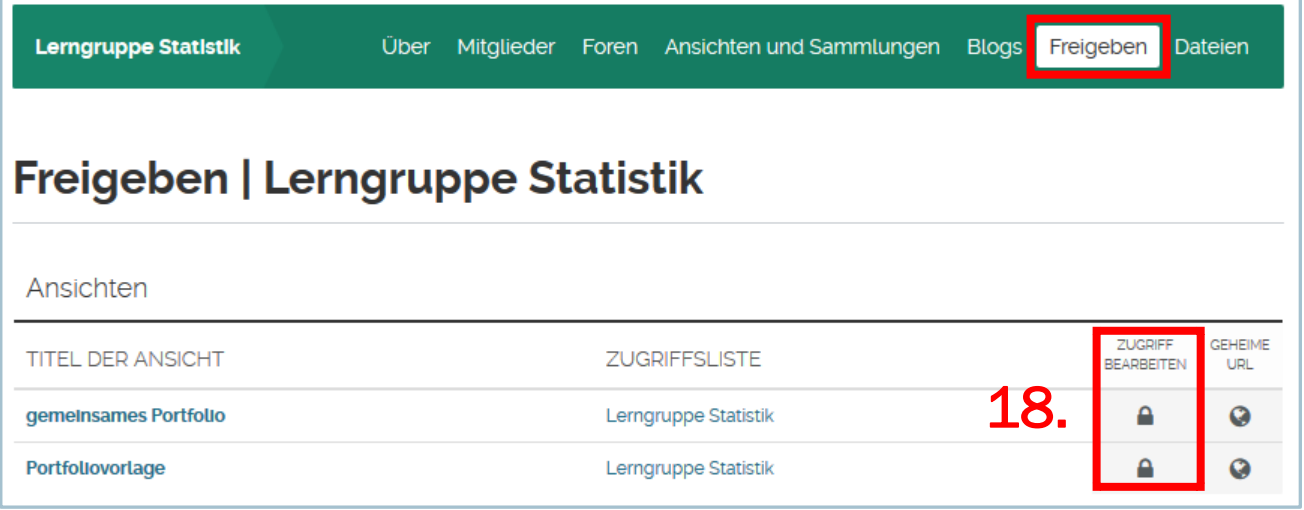

- 19. Der Bereich "Dateien" ist ein Aufbewahrungsort für gemeinsame Dateien, die auf der Startseite oder in den Gruppenansichten eingepflegt werden können. Alle Gruppenmitglieder können die in diesem Ordner vorhandenen Dokumente und Bilder bearbeiten oder diese löschen.
- 20.Sofern der Gruppenadministrator es nicht anders bestimmt, können alle Gruppenmitglieder neue Inhalte in diesem Bereich abspeichern. Die Dateien können ganz einfach hochgeladen…
- 21.…oder per Drag&Drop implementiert werden.
- 22.Zusätzlich kann man sie in Verzeichnissen organisieren und dabei z.B. thematisch ordnen.
- 23.Jede Gruppe verfügt insgesamt über von 100 MB Speicherplatz. Bei Bedarf kann das Kontingent individuell aufgestockt werden. Wenden Sie sich hierfür an das Team Digitales Lernen und Lehren.

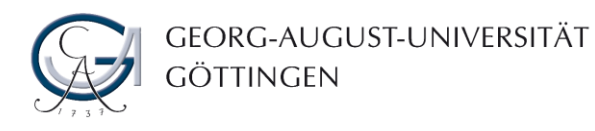

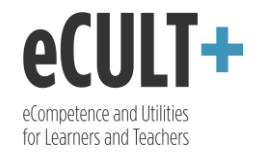

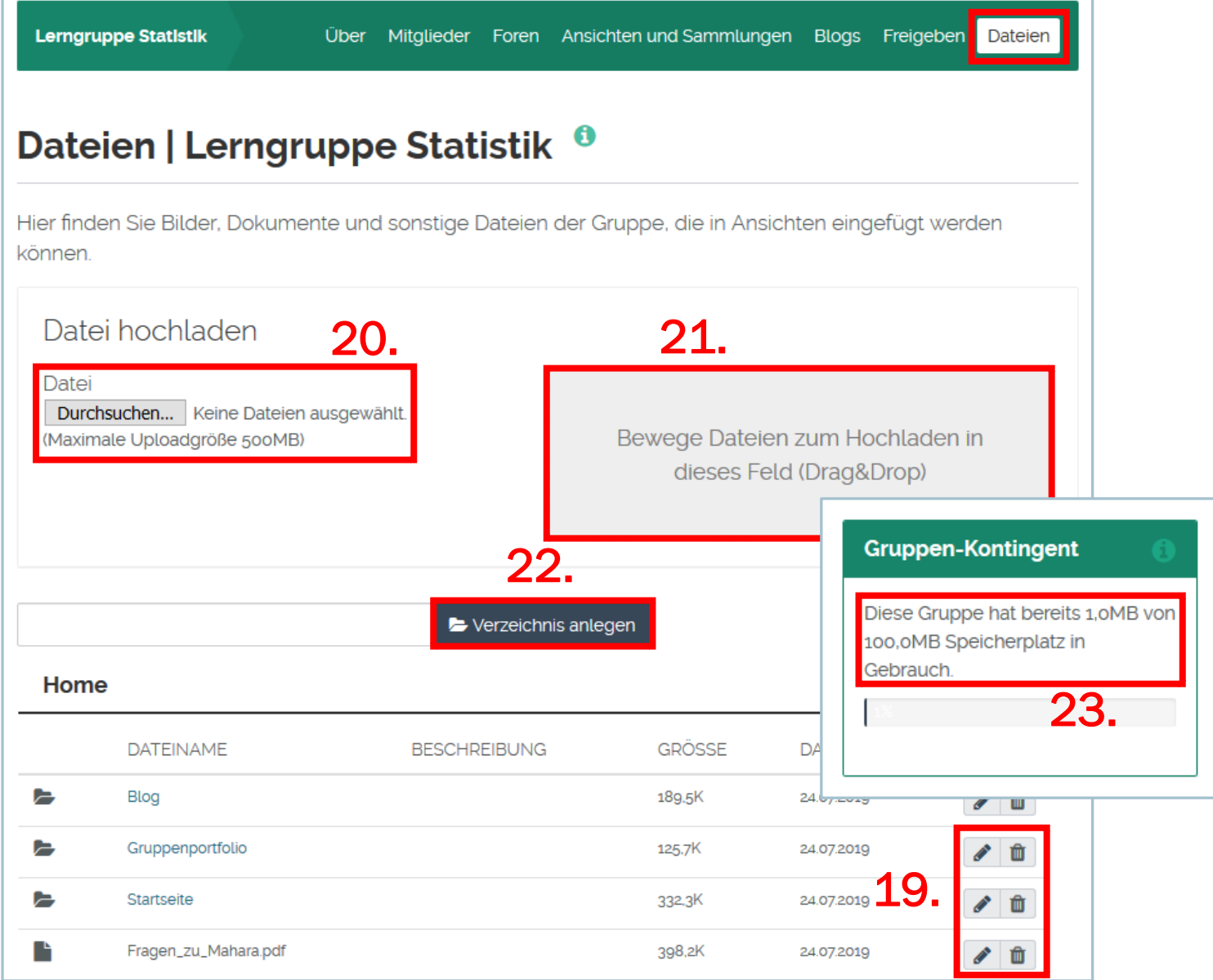